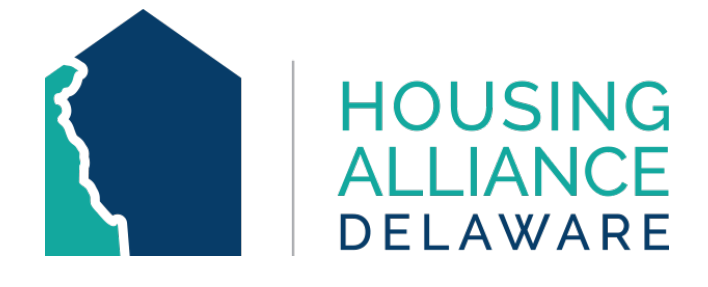

# **COMMUNITY MANAGEMENT INFORMATION SYSTEM**

**SAP Business Objects 4.3**

Housing Alliance Delaware CMIS Lead Agency

October 2022

For any inquiries, please contact **cmis.support@housingalliancede.org**.

Page **1** of **12**

# **Table of Contents**

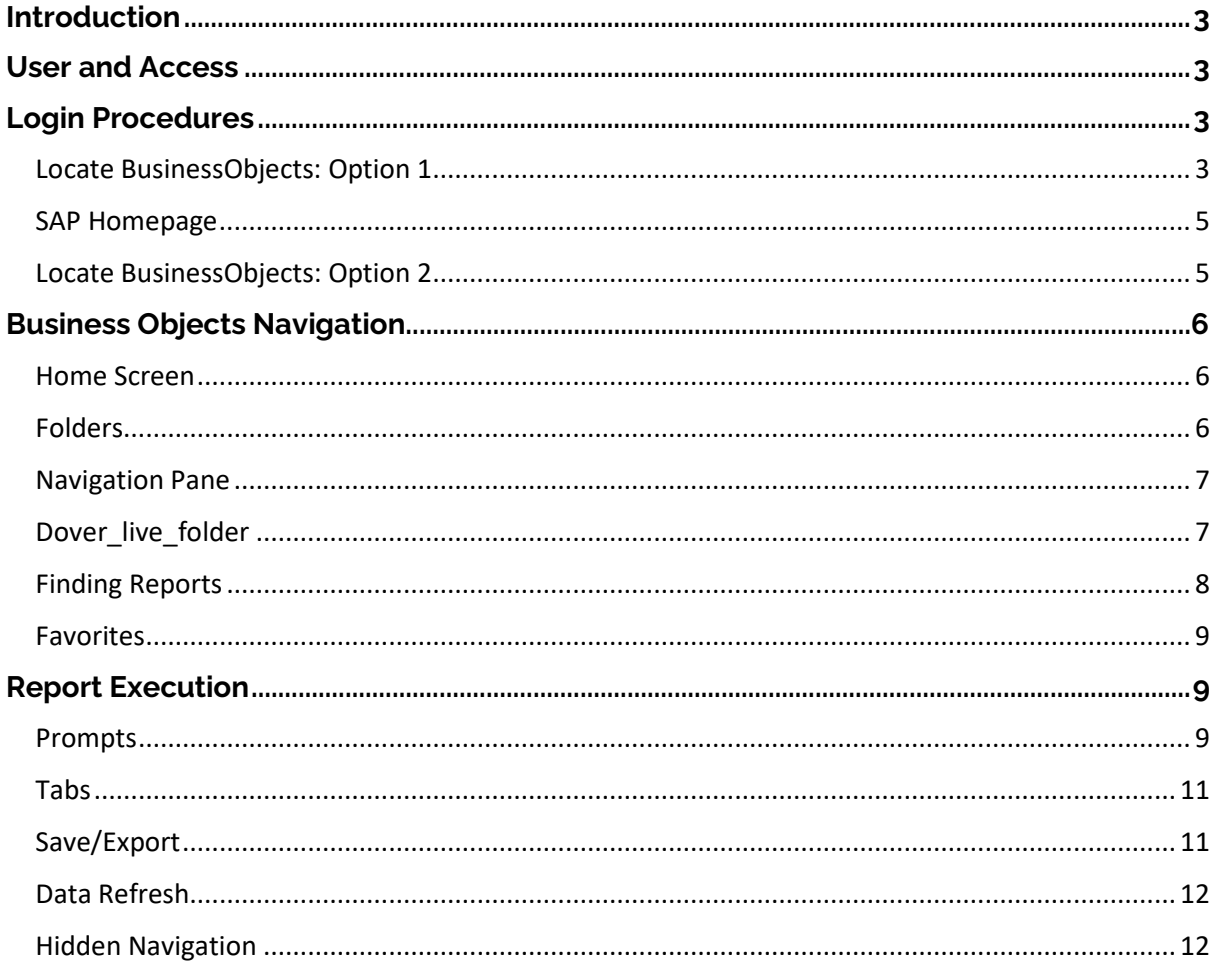

# <span id="page-2-0"></span>**Introduction**

WellSky has completed its work to migrate ART to **BusinessObjects**, the new advanced reporting tool in CMIS. Previously, ART was an older version of BusinessObjects (3.1) and has now upgraded to Version 4.3. The upgrade should improve the performance and usability of the advanced reporting tool.

The workflow of the BusinessObjects reporting tool is still similar to ART. All reports in BusinessObjects need to refresh overnight before any data changes can be reflected on it.

# <span id="page-2-1"></span>**User and Access**

Only users with an approved ART license will be able to access BusinessObjects.

If you or another user would like access to BusinessObjects, please contact [CMIS.support@housingalliancede.org](mailto:CMIS.support@housingalliancede.org) to request a purchase of a license. The annual fee is \$125/person.

Please be reminded that if your agency does not have a license for BusinessObjects, HAD's CMIS team can run advanced reports upon request.

# <span id="page-2-2"></span>**Login Procedures**

# <span id="page-2-3"></span>**Locate BusinessObjects: Option 1**

Login to CMIS as you normally would by entering your username and password. Once logged in, locate the Reports tab as shown below:

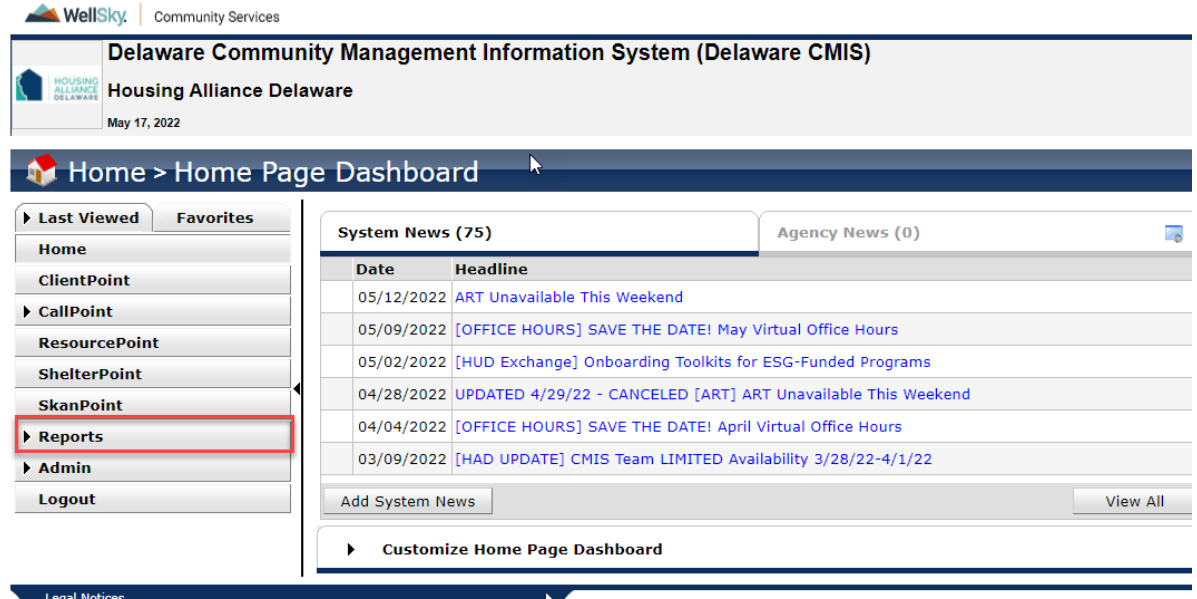

Open the Reports tab and select SAP BusinessObjects:

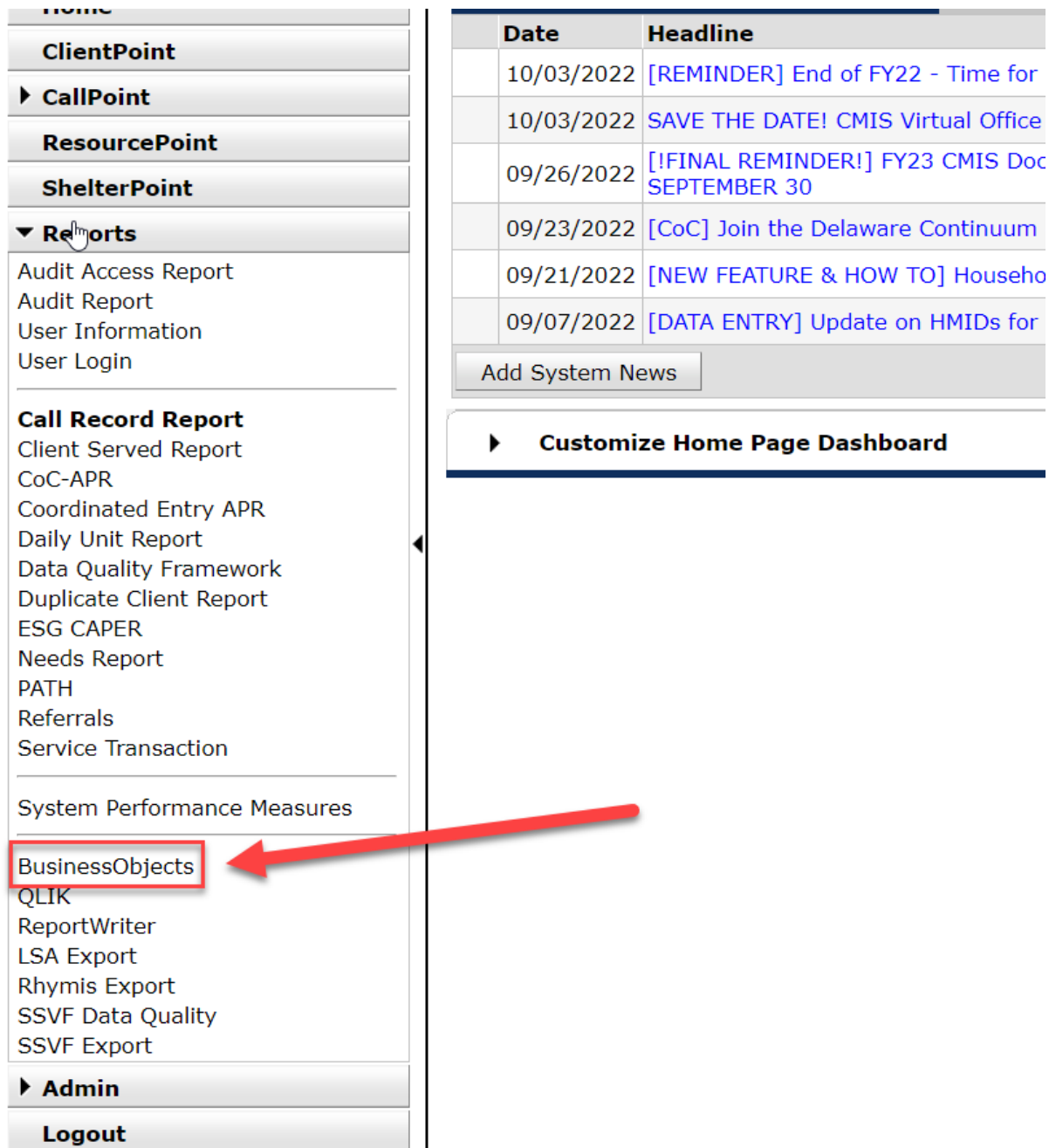

You can also select the Reports tab and scroll down to locate SAP BusinessObjects:

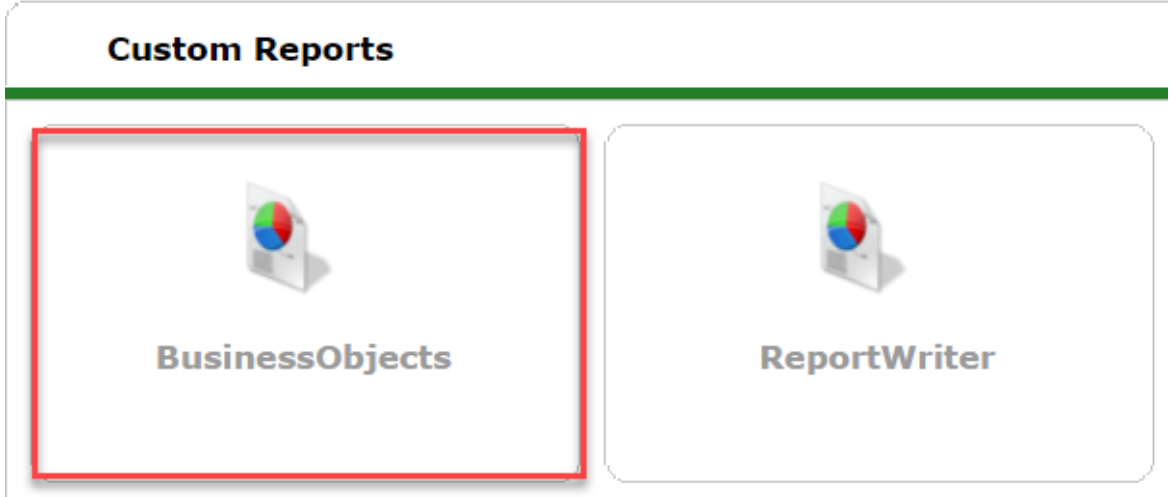

#### <span id="page-4-0"></span>**SAP Homepage**

Once selected, the SAP application will open in a new tab:

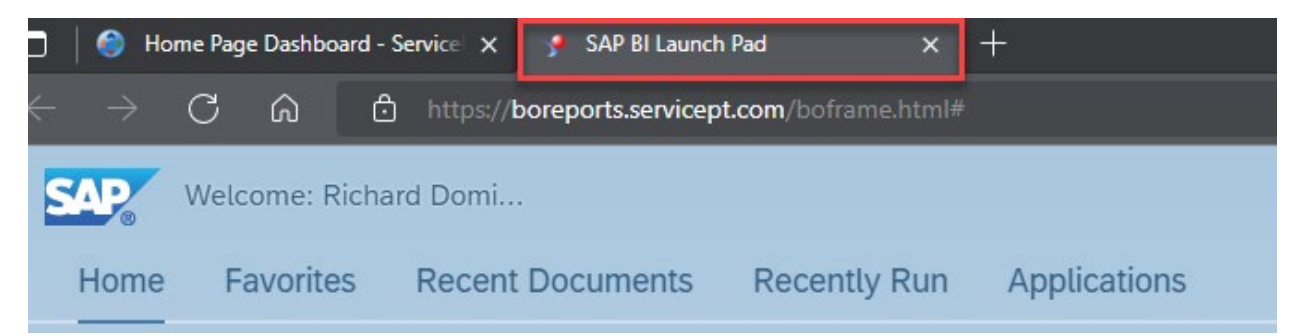

#### <span id="page-4-1"></span>**Locate BusinessObjects: Option 2**

Selecting this quick link will open the SAP web application for BusinessObjects in a new tab.

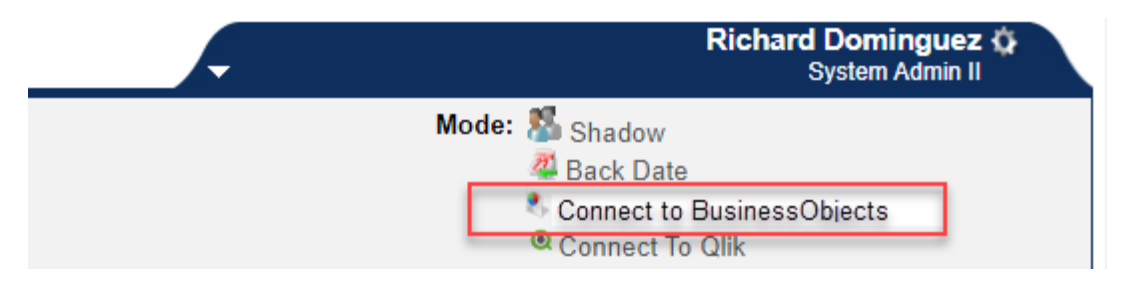

# <span id="page-5-0"></span>**Business Objects Navigation**

#### <span id="page-5-1"></span>**Home Screen**

The SAP BusinessObjects home screen will have a new design user interface. The five main sections will direct you to that location on the site:

- Home,
- Favorites,
- Recent Documents,
- Recently Run, and
- Applications.

Under "Home", you will be able to navigate through the folders to locate the reports.

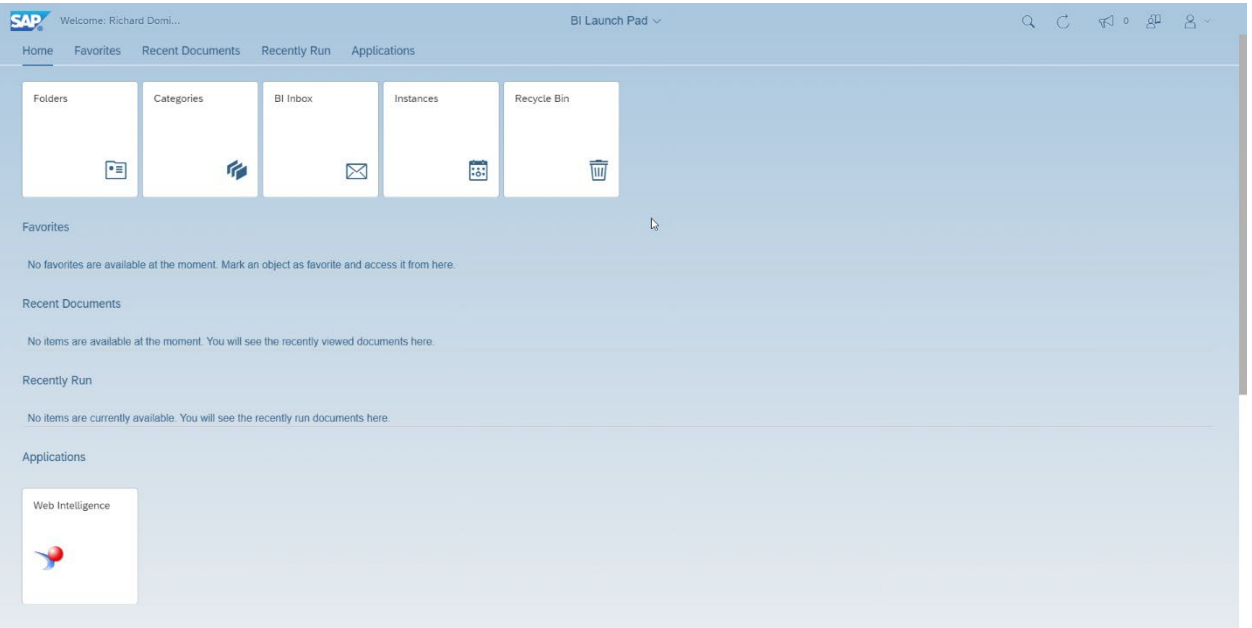

# <span id="page-5-2"></span>**Folders**

Select the Folders box and you will be re-directed to the navigation pane for reports:

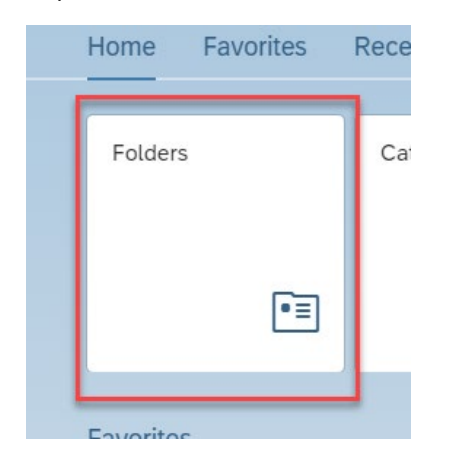

Page **6** of **12**

#### <span id="page-6-0"></span>**Navigation Pane**

The navigation pane has a similar layout to ART when navigating the folders to locate and select a report:

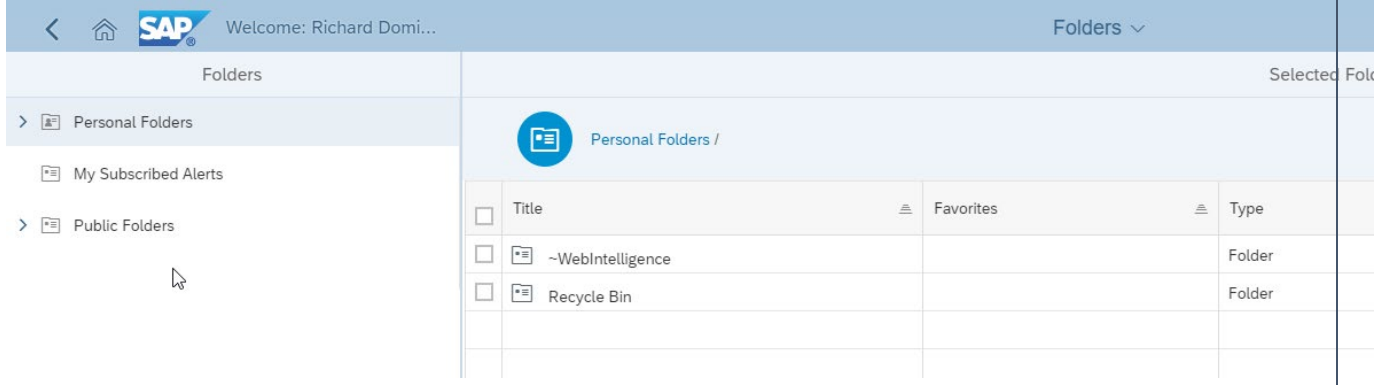

Click the Public Folders drop down selection to locate the **dover\_live\_folder**

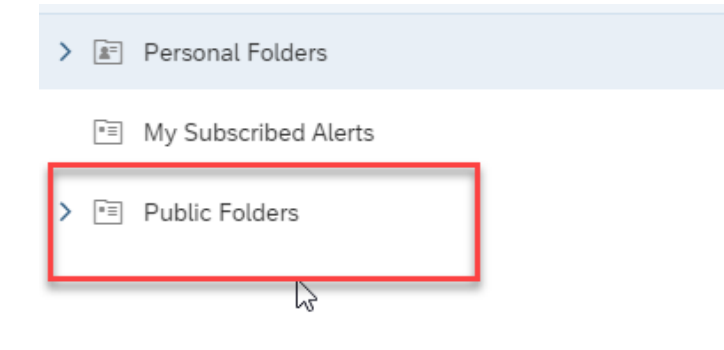

# <span id="page-6-1"></span>**Dover\_live\_folder**

The dover live folder will be the main folder that houses all the CMIS related folders and reports:

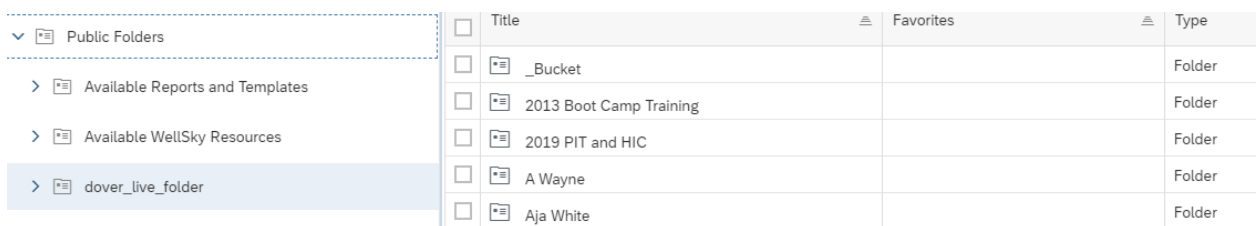

### <span id="page-7-0"></span>**Finding Reports**

Continue to select the folder drop down or the folder within the navigation pane to locate your desired report. All previous report folders have been migrated over and will have the same folder path as they did before.

For example, to locate report 0260 – HUD CoC APR Data Quality/Completeness, I would go to Public Folders >> dover\_live\_folder >> ART Gallery Reports and Resources >> ART Gallery Reports >> then locate my desired report:

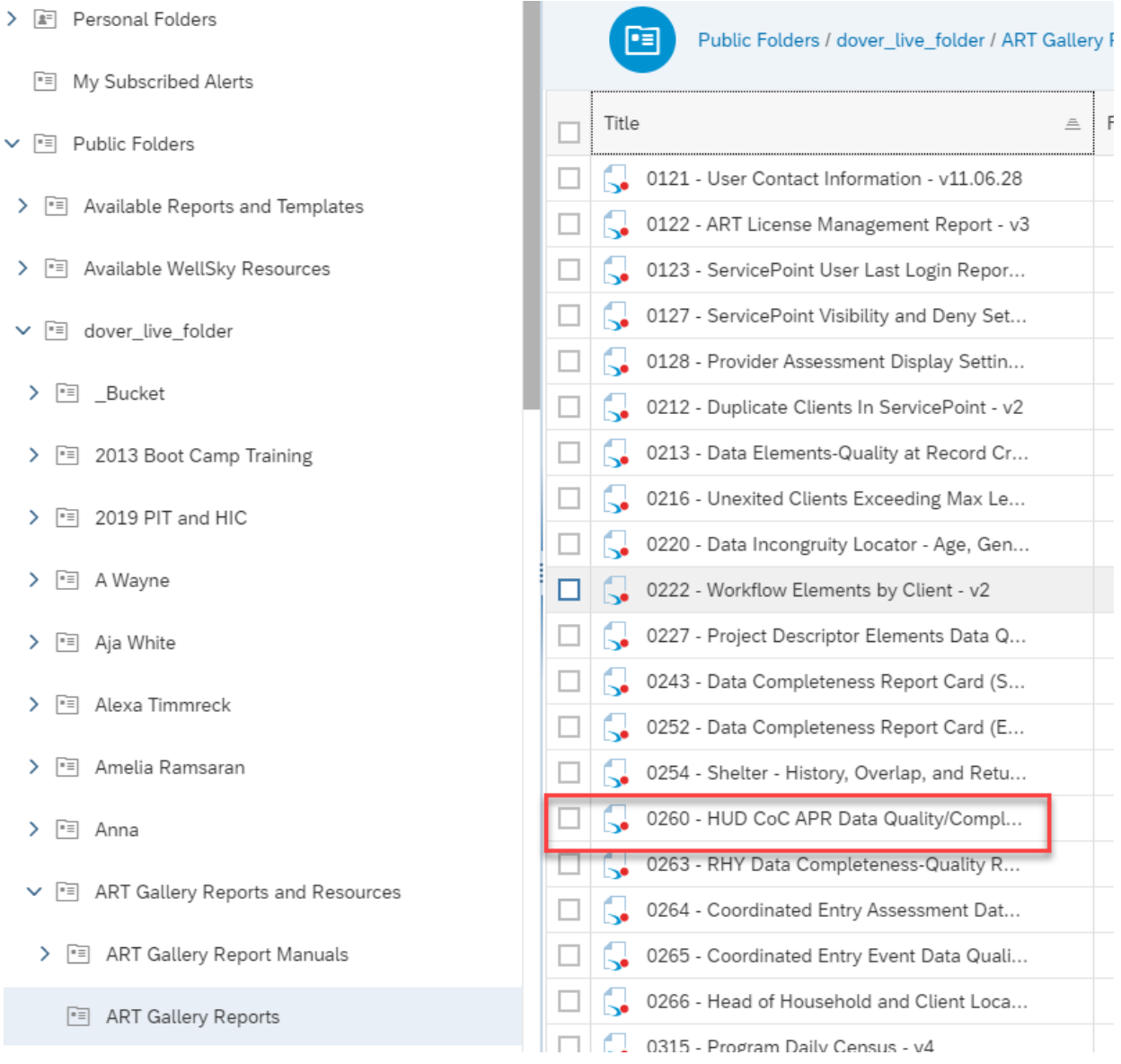

# <span id="page-8-0"></span>**Favorites**

Select the ellipses at the end of the report row in the navigation pane. Then select *Mark As Favorite*. This will move the reports to your favorites section, which you can locate on the Homepage:

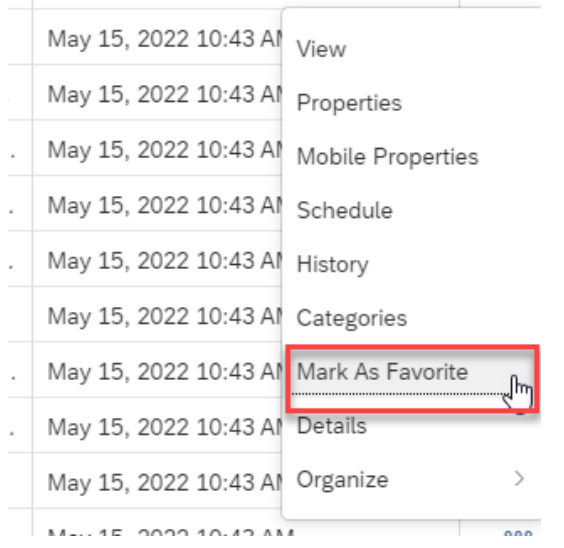

# <span id="page-8-1"></span>**Report Execution**

# <span id="page-8-2"></span>**Prompts**

Once you click a report in the navigation pane, it will open to the report and begin with user prompts to set the report definitions. Please allow the report to load:

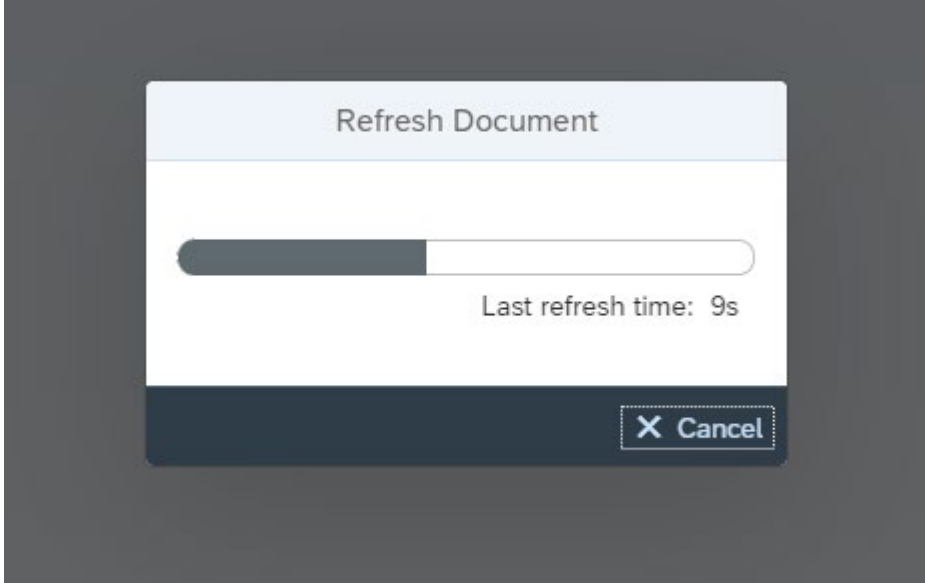

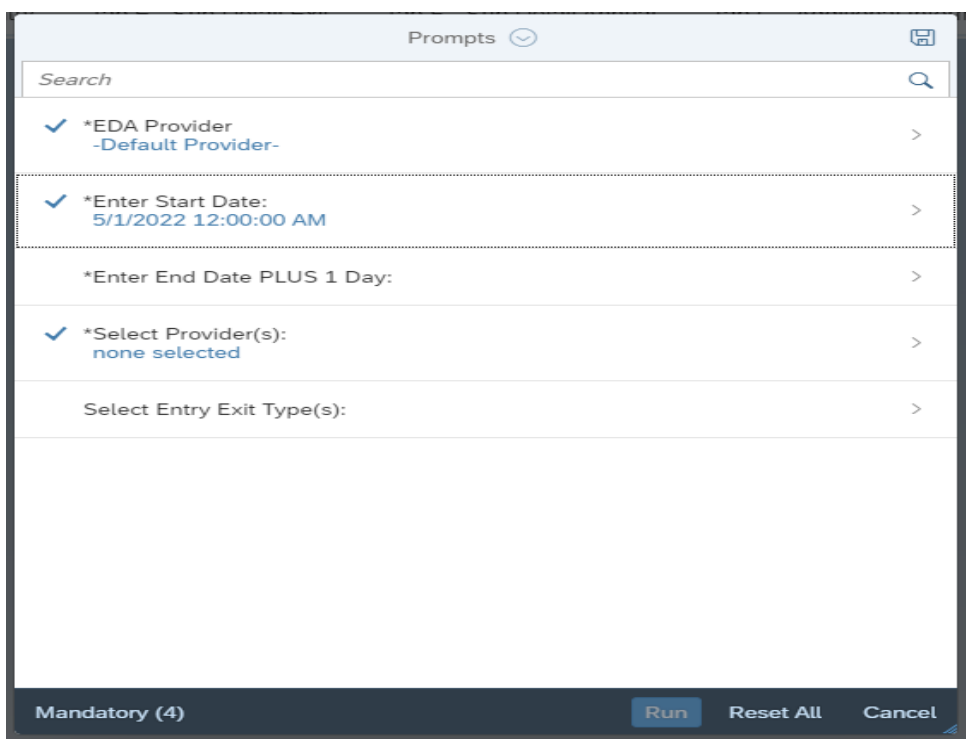

When entering date prompts, you can either enter a date manually in the text box or select the date chooser icon and select a date. Once a date is selected, click OK at the bottom:

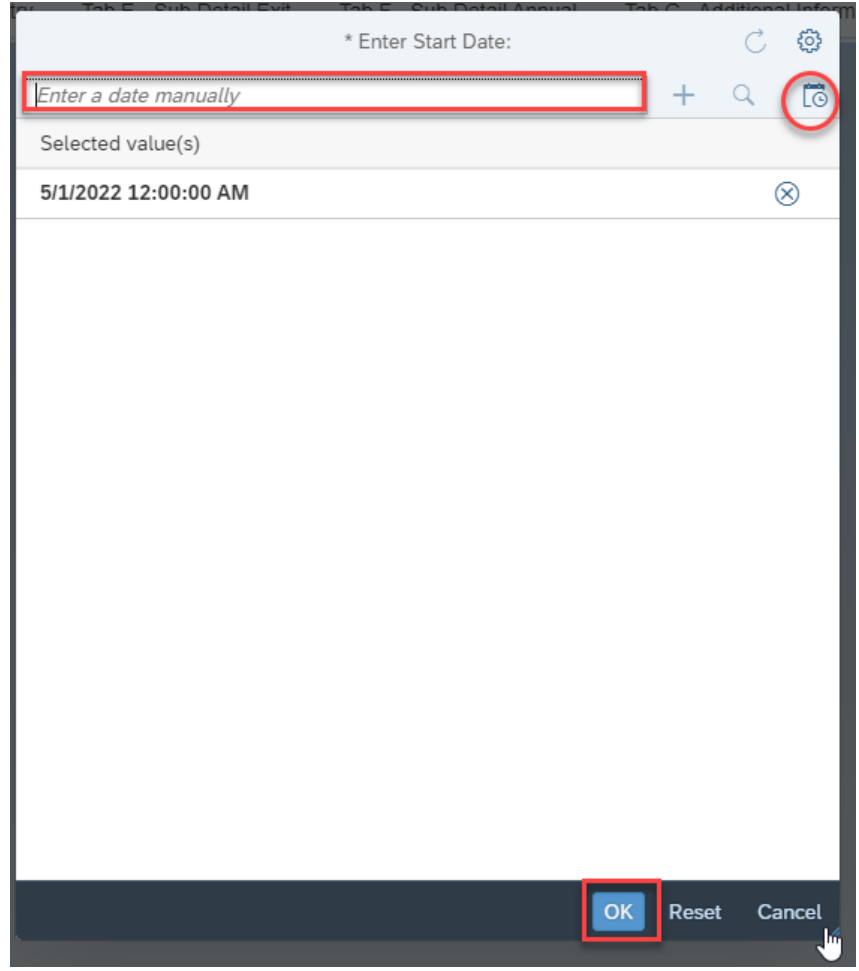

Page **10** of **12**

When selecting provider, or other types of prompts, be sure to click the refresh icon to load the available list of values:

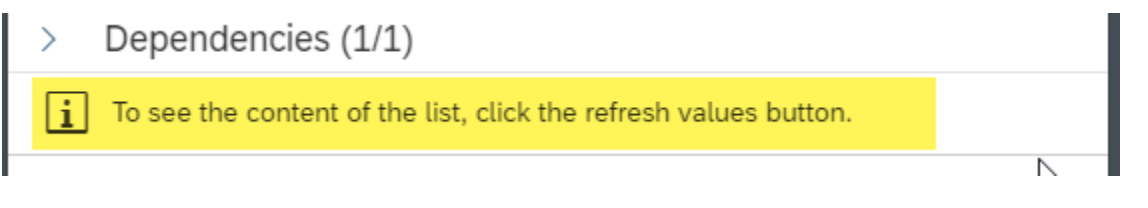

# <span id="page-10-0"></span>**Tabs**

Once a report is loaded, the tabs to the different report pages are now located at the top:

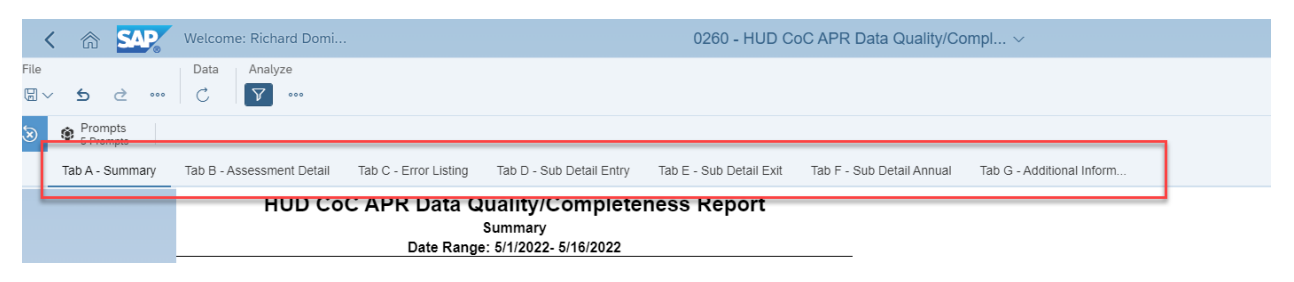

Select each tab to view the different outputs for the report. Report tabs are specific to the report. Some reports have multiple tabs that include client level details, summary details, program specific metrics, aggregate results, and report execution details.

# <span id="page-10-1"></span>**Save/Export**

Clicking the save button only saves the report itself. To save a local copy of the results, select the download icon:

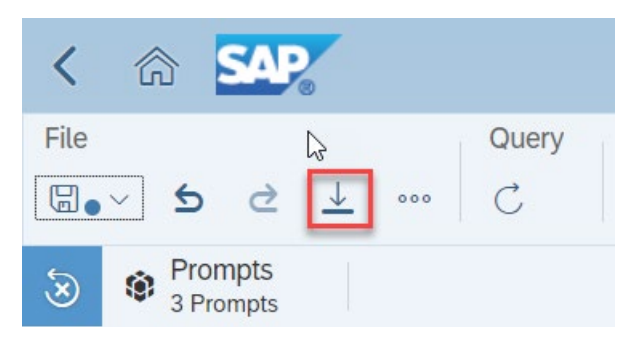

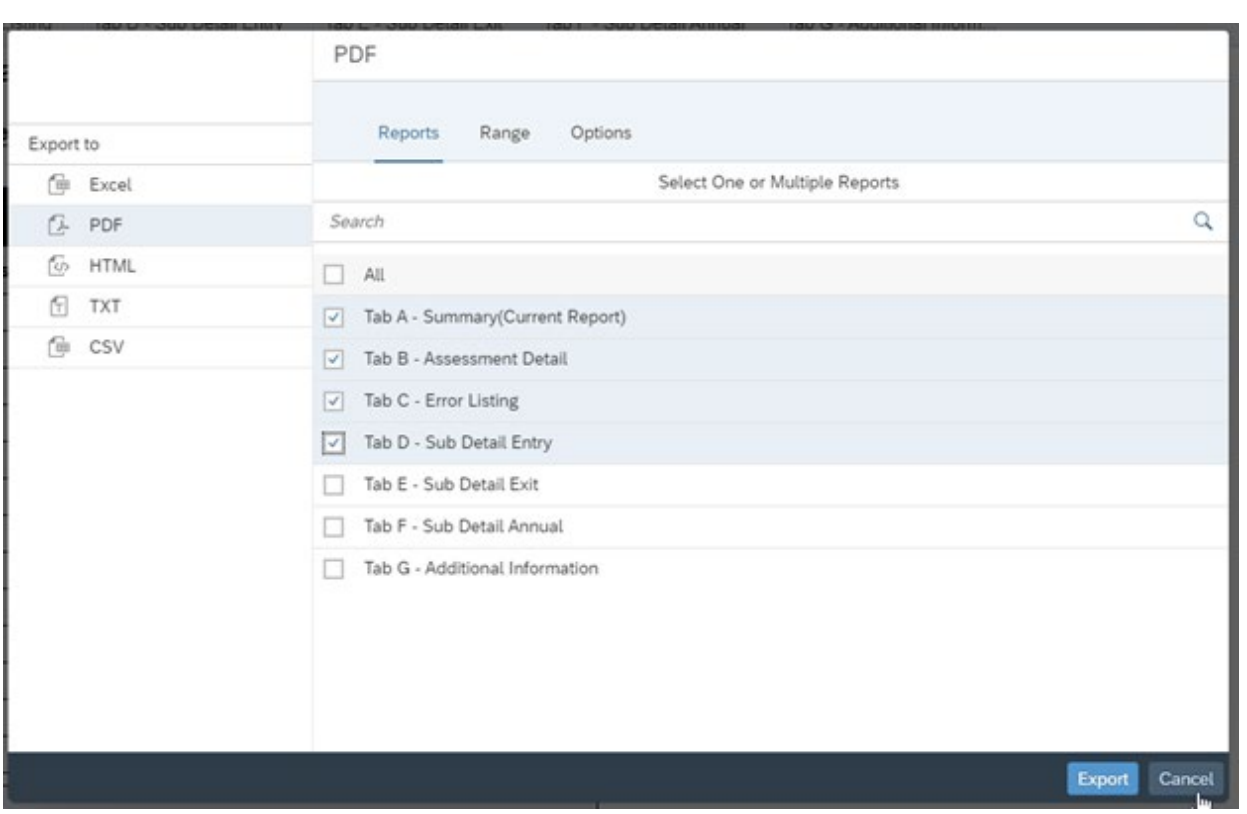

Some options will pop up and you can select your desired report output. You can choose between Excel, PDF, HTML, TXT, or CSV and then select which tabs you want to be exported.

**\*The most common exports should be Excel or PDF**

# <span id="page-11-0"></span>**Data Refresh**

To refresh the data, select the refresh button under Data. Doing so will allow you to select an new set of prompts and create a new report for a different timeframe or new set of providers.

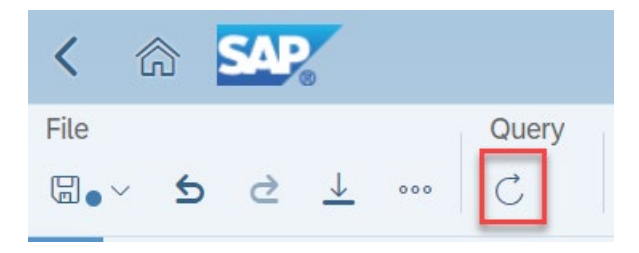

# <span id="page-11-1"></span>**Hidden Navigation**

If you hover over the bottom of the report, a hidden navigation tool will pop up and allow you to zoom or navigate to different pages of the results:

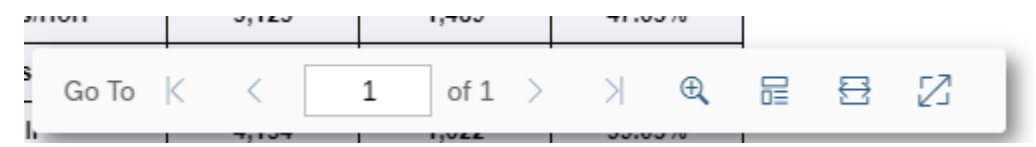